## How to Make Associate Summer Dues Payment Online

This user guide outlines how to submit online payments using the Make a Payment feature in Condo Control. The phone APP currently doesn't support the online payment option, so please pay via PC using the Condo Control [website](https://condocontrolcentral.com/login).

You must have already subscribed to Condo Control(CC) via a "Welcome Letter" sent to you in December in order for online payments to work.

If, for some reason, you didn't receive the "Welcome Letter," please send an email to [splasher@shadowbrook.org](mailto:splasher@shadowbrook.org) with the following information, and a new Welcome letter will be sent to you promptly:

- Full Member Name
- Member Home Address
- email address for communications
- Optional Contact phone number

Please make sure your email filter is allowing emails from [notify@condocontrolcentral.com](mailto:notify@condocontrolcentral.com) to pass through to your inbox.

Once you have subscribed to Condo Control, please follow the steps starting on the next page to pay your Associate summer dues.

## Online Associate Summer Dues Payment Instructions

Condo Control fees are \$2 via Bank ACH and approximately 3% with a credit card.

1. Login to your **Condo [Control](https://condocontrolcentral.com/login)** account.

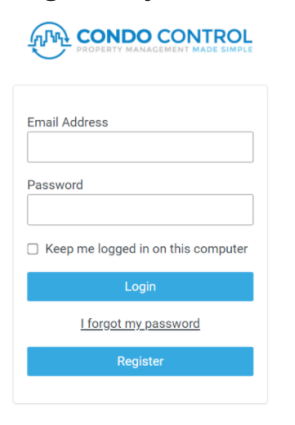

2. Select Make a Payment from the main menu.

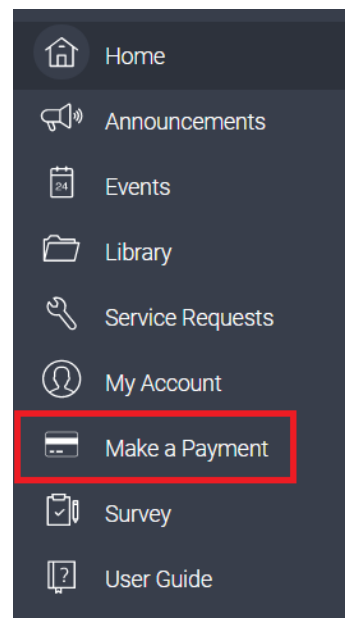

3. From the payments page, click **Make a Payment**.

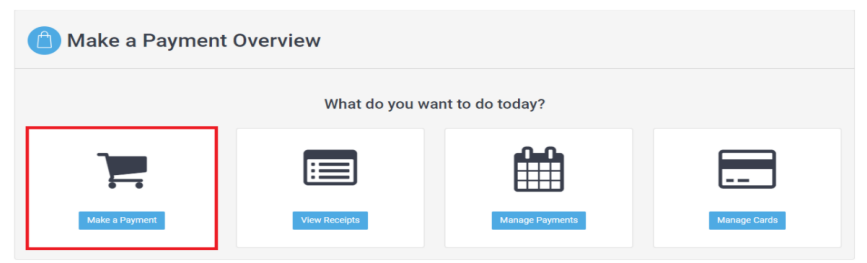

4. Fill out "Make a Payment" form as follows

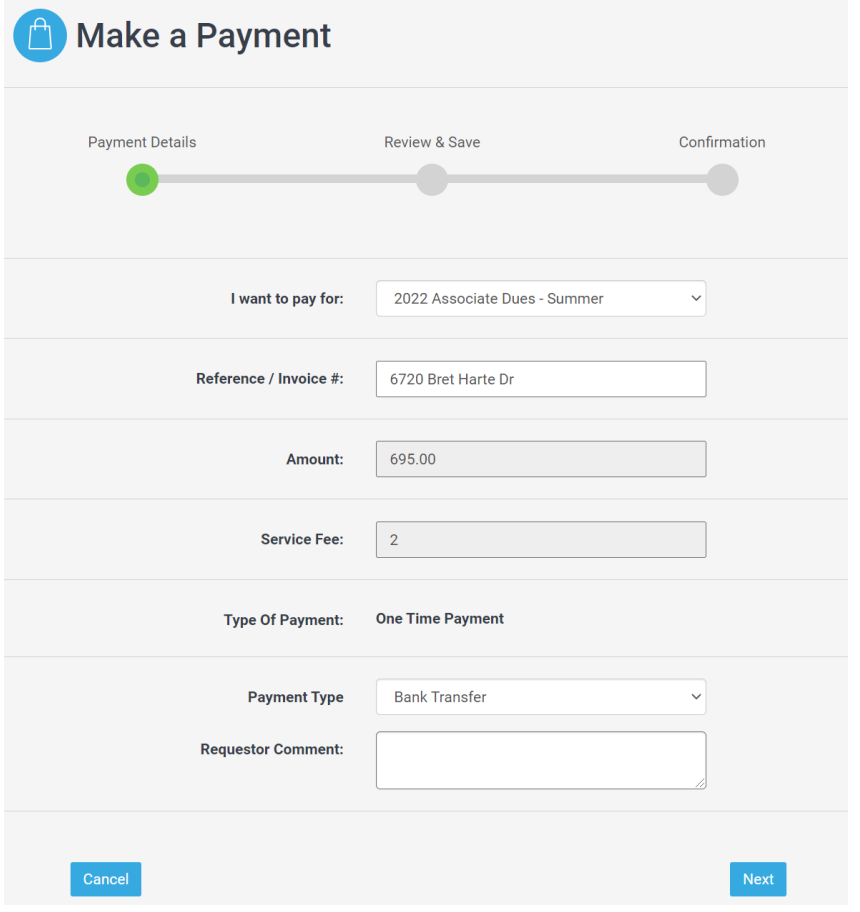

- a. Select **"2022 Associate Dues - Summer"** from the "**I want to pay for**" drop down menu.
- b. In "**Reference / Invoice#**" enter your home street number and street name only. For example, 6720 Bret Harte Dr.
- c. The amount should be automatically pre-filled with \$695. The service fee is automatically calculated based on the amount field.
- d. The "Type of Payment" section will default to "One Time Payment".
- e. Select "**Payment Type**" as "**Bank Transfer**" or "**Credit Card**"
	- i. Bank Transfer will incur a \$2 fee
	- ii. Credit Card will incur a 3% fee
- f. If applicable, add any relevant comments.
- g. Once completed, click Next.

5. Review the payment details. The final amount is listed in the "Total" row. If you are satisfied with the payment details, **select Confirm and Pay**.

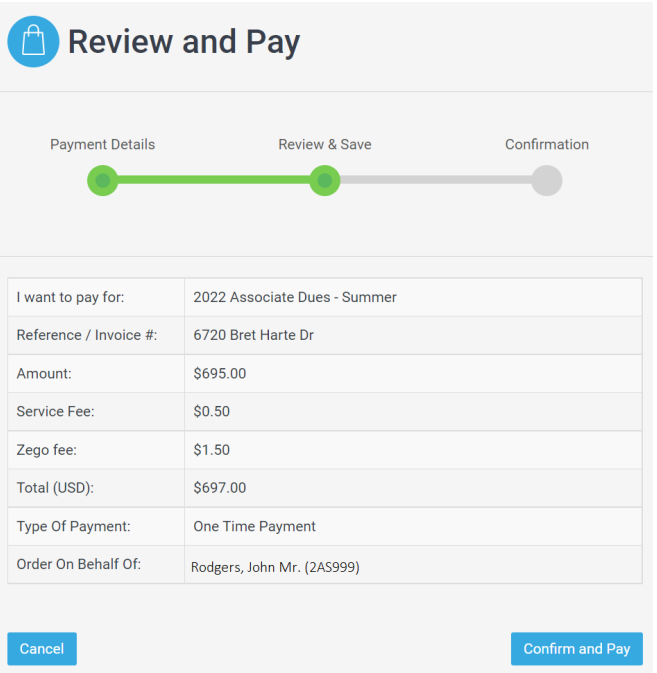

- 6. If you wish, you can download your receipt as follows:
	- a. Select Make a Payment from the main menu. (same as step 2 above)
	- b. From the payments page, click View Receipts.
	- c. Select payment you wish to get a receipt for.
	- d. Click on the details button.
	- e. Click on the download receipt button.

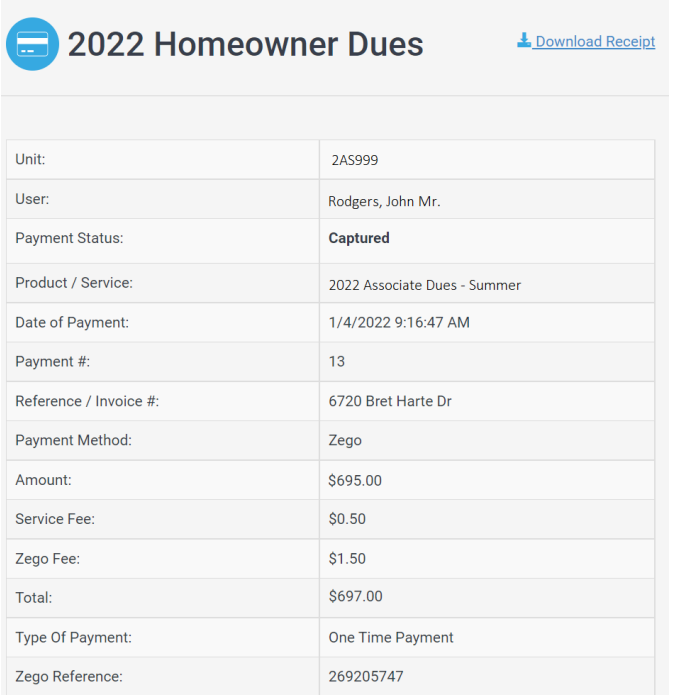